# BEEF Venture コース管理者用ガイド

2016年10月更新

# はじめに

◆ コースへのユーザ登録 このマニュアルでは,コースへのユーザ登録方法を説明します。 画像は,実際の環境とは異なることがあります。

# 1.コースの設定・編集

### ロールについて

「ロール」とは, BEEF Venture 内でのユーザの役割・権限のことで, 各ロールに応じて コースや各種の活動の中でユーザに対して許可されている動作が異なります.

### ロールの役割・権限について

※ ロールの呼称を変更する場合は、後の「ロールをリネームする」をご参照ください.

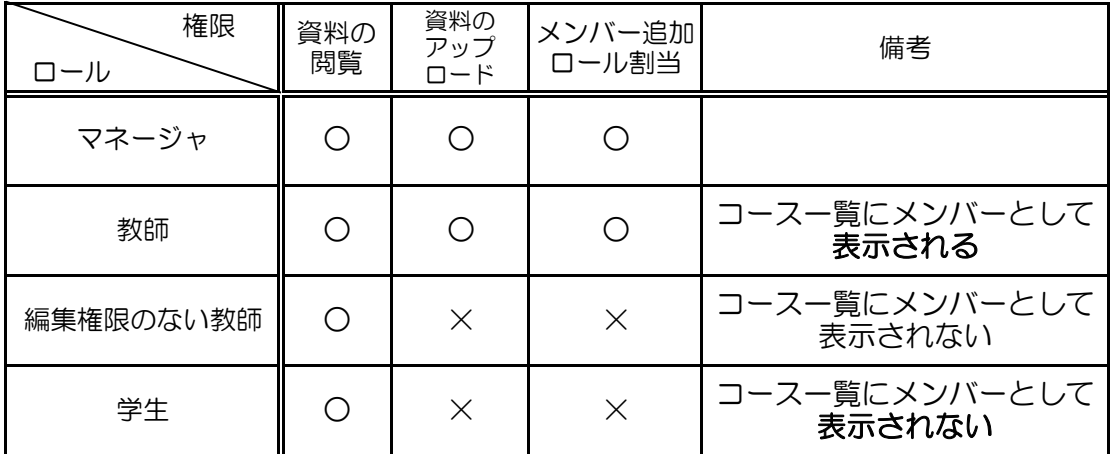

### ◆ ユーザを「自己登録」する

参加するコースにユーザ自らが登録をおこなう方法です.コース管理者が手動でユーザを 登録する方法は,次の【ユーザを「手動登録」する】をご確認ください.

1. コース画面左側の「管理」から, 「ユーザ」を開き, 「登録方法」をクリックします.

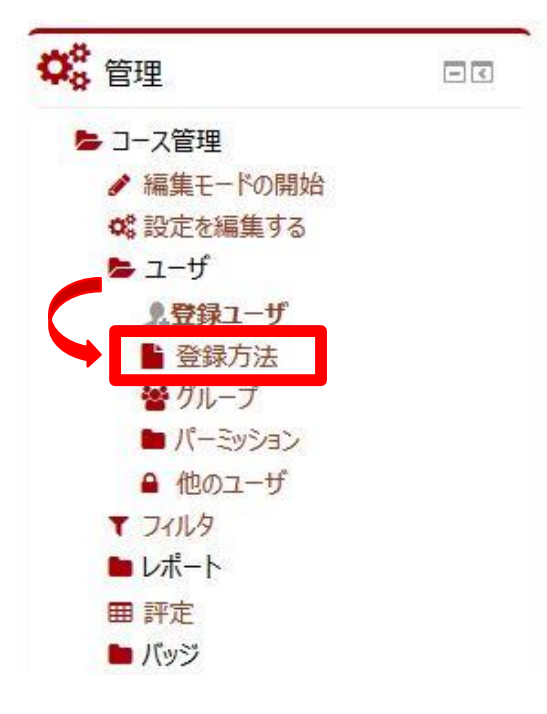

- 2. 「登録方法を追加する」で「選択」の隣の下向き矢印をクリックし,「自己登録」を クリックします.
	- 名称 ユーザ 上へノ下へ 編集 手動登録  $0 0 1 0$  $\overline{2}$  $\mathbf{v}$ 自己登録 (学生)  $Q \ntriangleleft \mathfrak{D}$  $\mathbf{0}$ **↑ ↓** ゲストアクセス  $\overline{0}$  $\blacklozenge$  $\bullet$   $\bullet$ 登録方法を追加する 選択 ... 强护 日戸登録
	- 登録方法

3. 必要に応じて登録キーを設定します. 空欄にした場合,神戸大学アカウントを持っているユーザは誰でも登録できます.

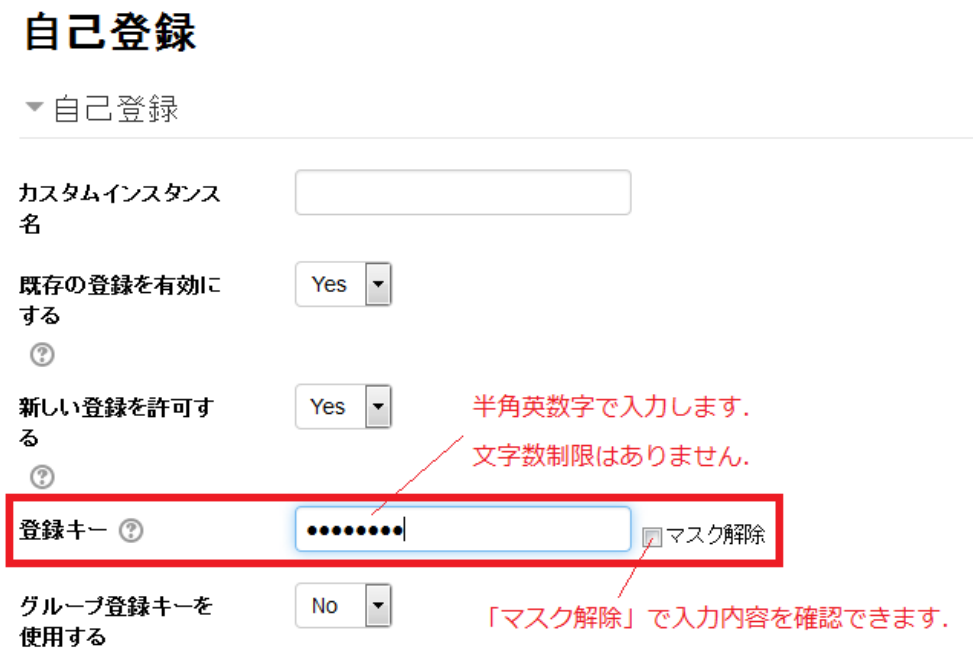

4. 「デフォルトの割り当てロール」を選択します. 必要に応じて自己登録ができる期間を設定します.

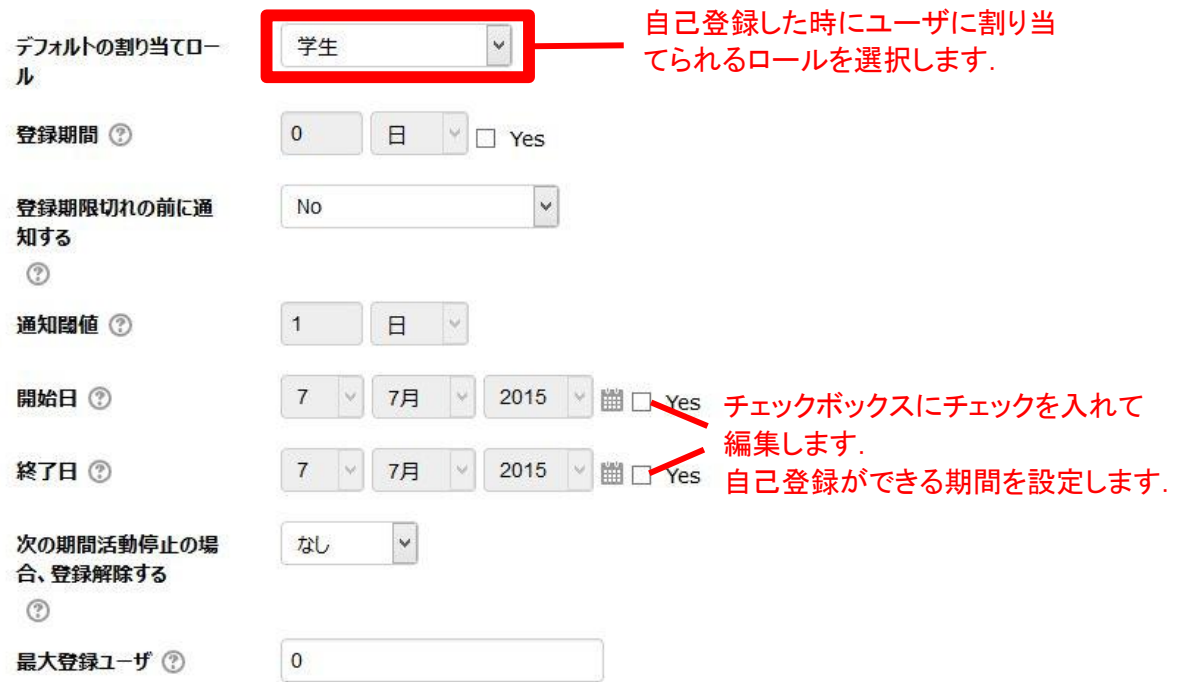

5. 「登録方法を追加する」をクリックします.

コースウェルカムメッセージを送信する ② 図

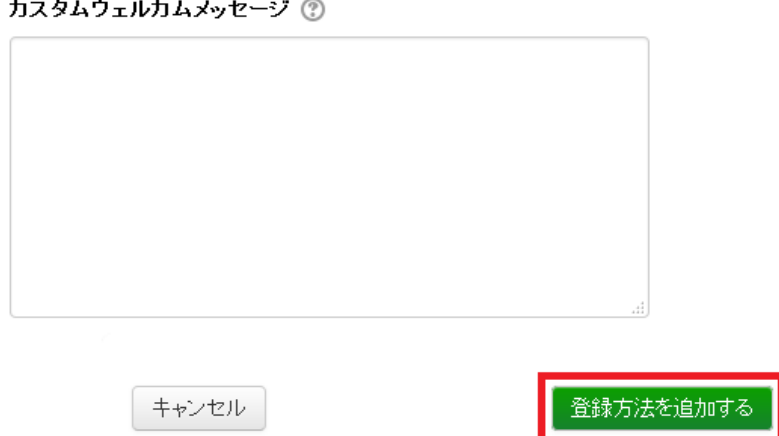

6. コースの準備が出来たら,コースの可視性を「表示」に設定し,ユーザに自己登録を 促します. 登録キーを設定している場合は、任意の方法で登録キーをお知らせしてください. ※ コースを表示する方法は,後の【コースを公開する】をご確認ください.

#### 自己登録手順(ユーザ側)

① BEEF Venture (https://venture.center.kobe-u.ac.jp/) にログインし, 「コースを検索する」の入力欄にコース名を入力して「GO」をクリックします. もしくは. 該当のコースのURL をクリックします.

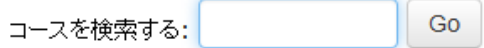

② 検索結果から該当するコースのコース名をクリックし,「私を受講登録する」ボタンを クリックすると,そのコースに登録されます.

※ 登録キーがある場合は登録キーを入力します.

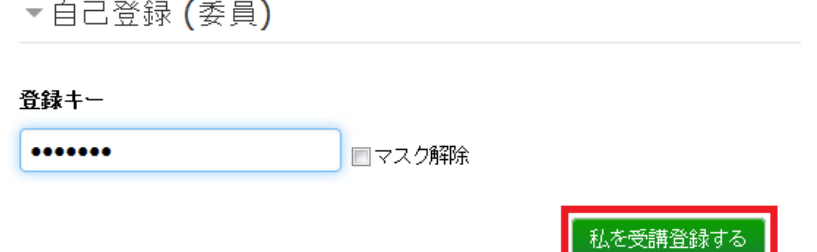

※ 「登録方法」の画面で削除や非表示をおこなうと,その方法で登録されたユーザも 登録を解除されたりコースを見ることが出来なくなりますのでご留意ください.

◆ ユーザを「手動登録」する

コース管理者がユーザを手動で登録する方法です.

- ※ BEEF Venture にログインしたことのないユーザは手動登録できませんので, 登録するユーザへ,まずは BEEF Venture にログインしていただくようご案内ください.
- 1. コース画面左側の「管理」から,「ユーザ」を開き,「登録ユーザ」をクリックします.

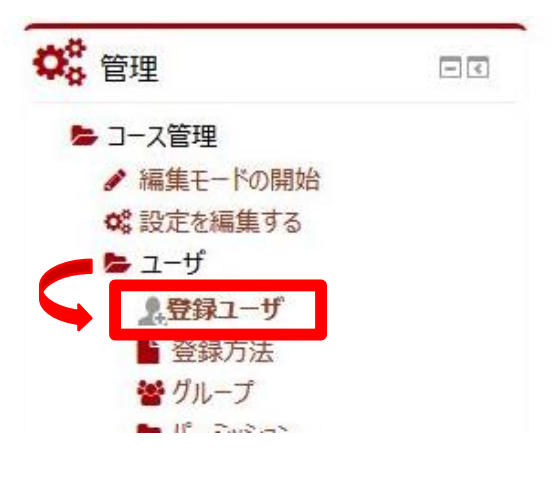

2. ユーザ登録画面にて「ユーザを登録する」をクリックします. 検索バーに登録するユーザの氏名等を入力して「検索」をクリックし,登録したいユーザを 表示させます.

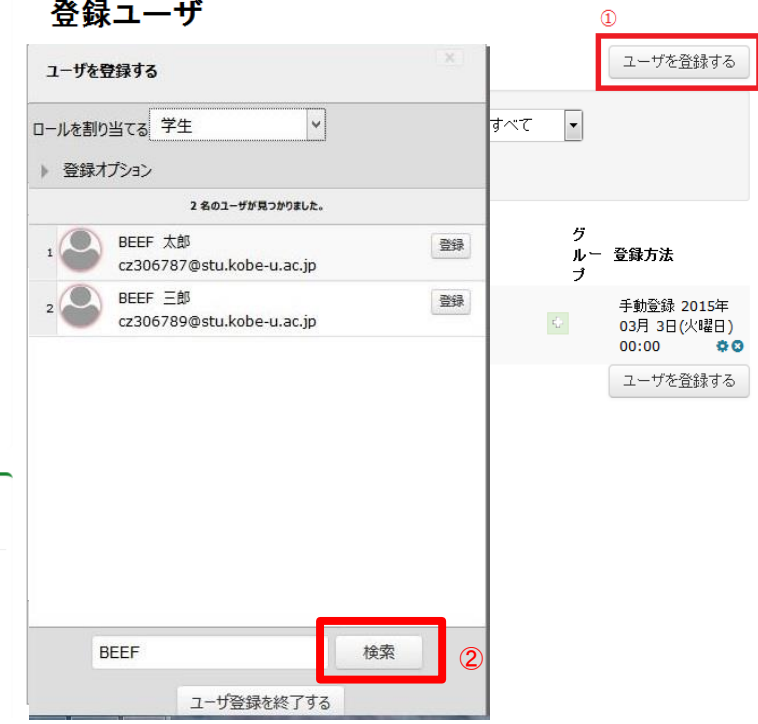

3. 「ロールを割り当てる」から登録するユーザに割り当てるロールを選択し, ユーザの右側にある「登録」をクリックします. 続けてユーザを登録する場合はこの作業を繰り返します. 登録を終了する場合は,「ユーザ登録を終了する」をクリックします.

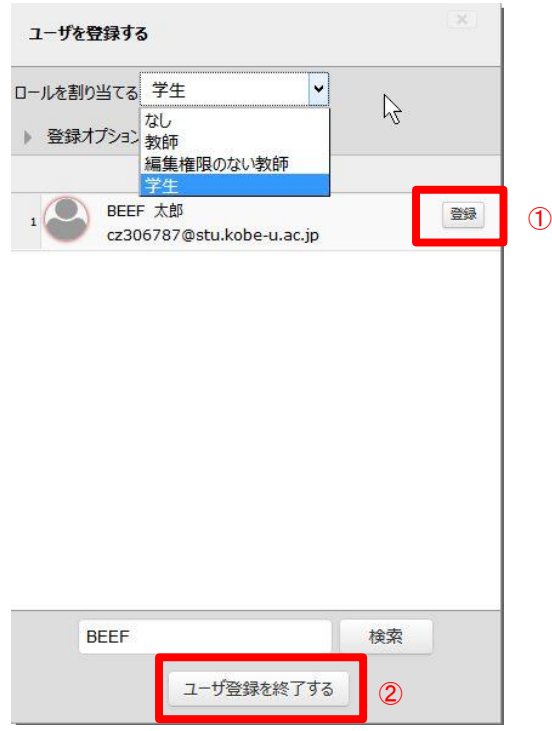

### ◆ ロールを変更する

1. ロールを変更したいユーザの「ロール」に表示されている十字マークをクリックし, 表示されたポップアップより、割り当てたいロール(変更後のロール)を選択します.

登録ユーザ

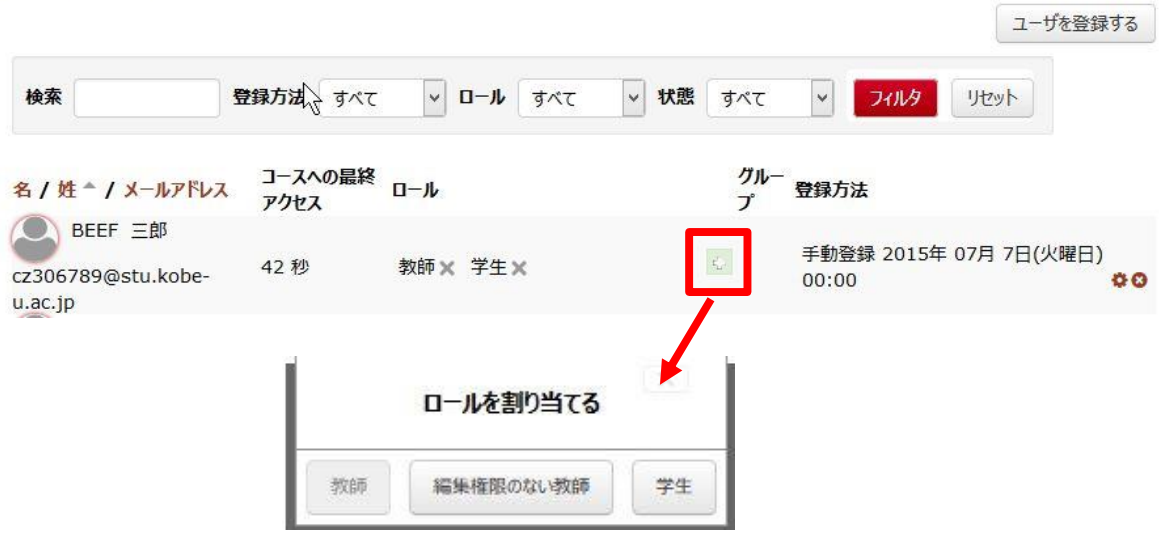

2. 次に,変更前に割り当てられていたロールを削除します. 削除したいロールの右側にある「×」ボタンをクリックします.

## 登録ユーザ

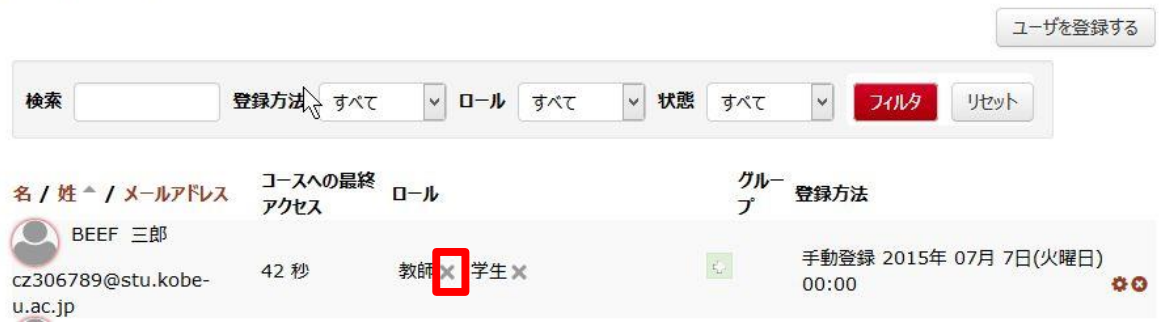

3. 確認画面が表示されるので,「削除」をクリックします.

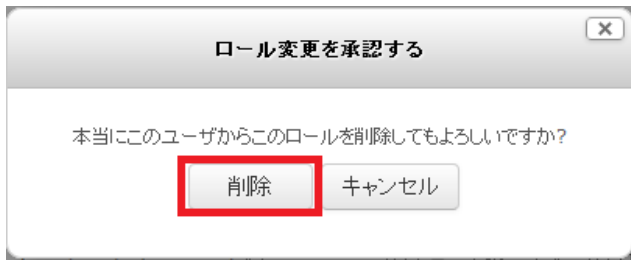

- ◆ 登録したユーザを削除する
- 1. 「管理」の「登録ユーザ」の画面で削除したい登録ユーザの「登録方法」に表示されている 「×」ボタンをクリックし,ユーザ登録解除の確認画面にて「続ける」をクリックします.

登録ユーザ

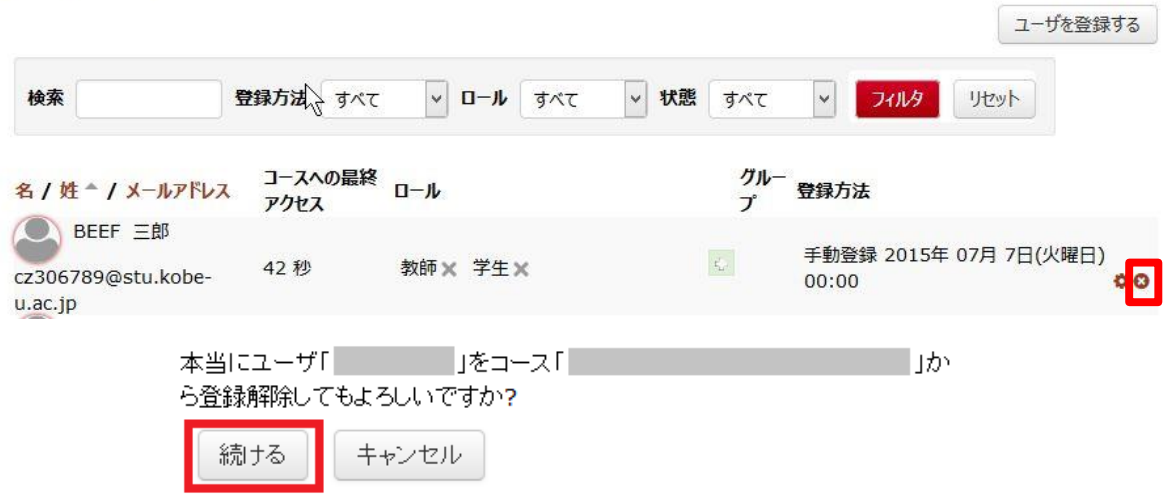

◆ トピック (セクション) を編集する

1. コースを選択し,「編集モードの開始」をクリックします. ※ 編集終了後は「編集モードの終了」をクリックしてください.

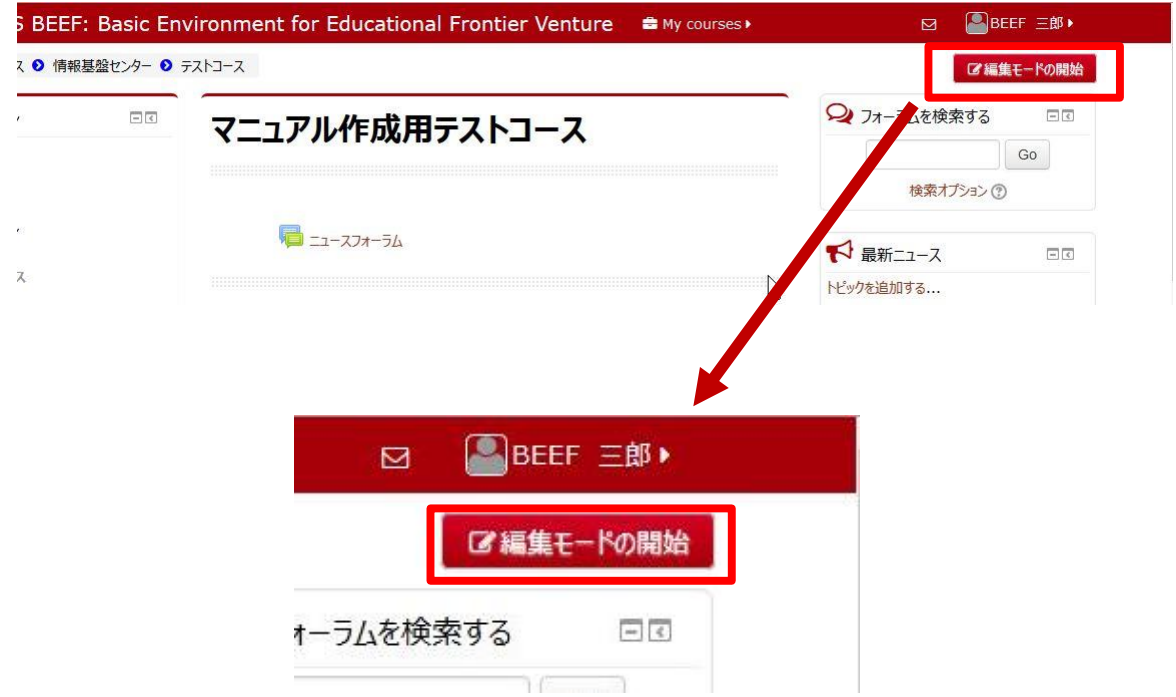

2. 編集するトピック(セクション)の枠内に表示されている歯車マークをクリックします.

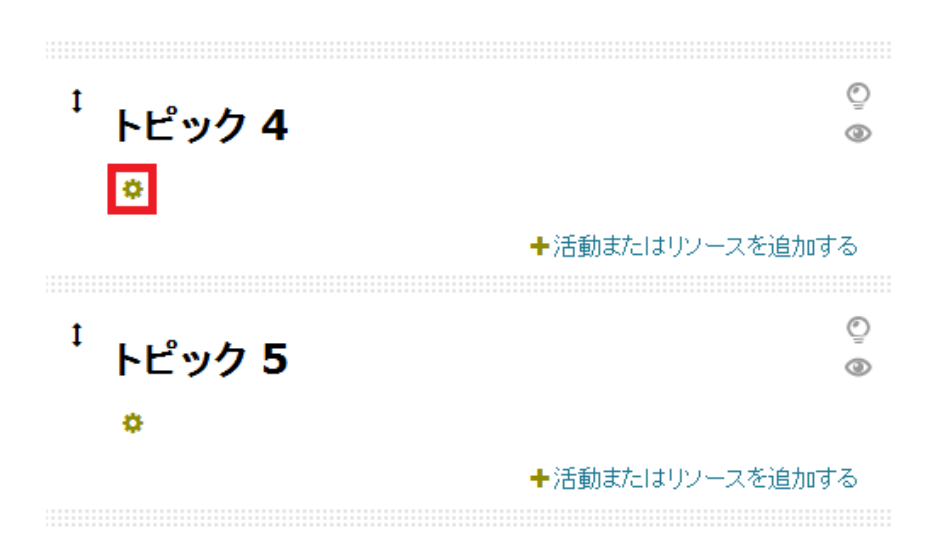

- 3. 「デフォルトセクション名を使用する」のチェックを外し,「セクション名」と
	- 「概要」を編集し、入力が完了したら「変更を保存する」をクリックします.

※ 1行のみ改行する場合は[Shiftキー]+[Enter]

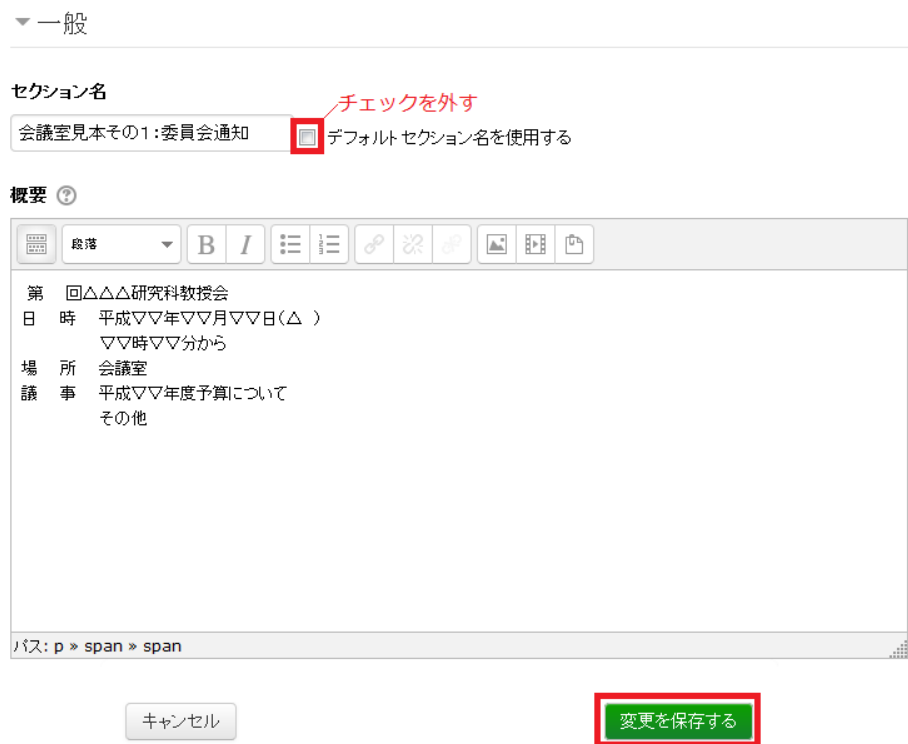

\*トピックの使い方について(推奨)

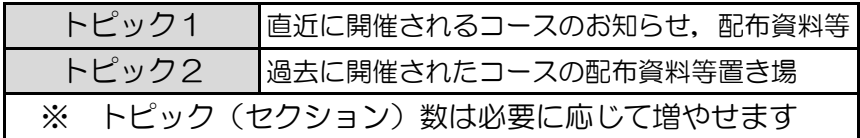

# ◆ コースを公開する

1. コース画面左側の「管理」から,「設定を編集する」をクリックします.

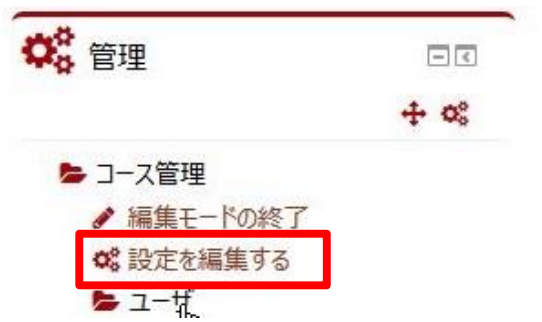

2. 「コース設定を編集する」画面から,「可視性」を「表示」に設定し, 「変更を保存する」をクリックする.

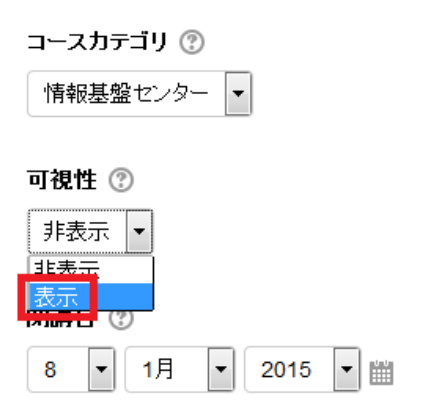

- ※ 「非表示」になっているコースは,マイコース一覧ではタイトルの文字がグレーで表示 されています.コースに登録されていないユーザは見ることができません.
- ◆ ロールをリネームする
- 1. コース画面左側の「管理」から,「設定を編集する」をクリックします.

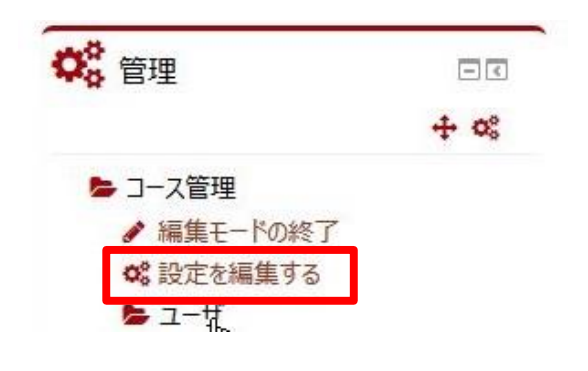

2. 「ロールのリネーム」をクリックします.

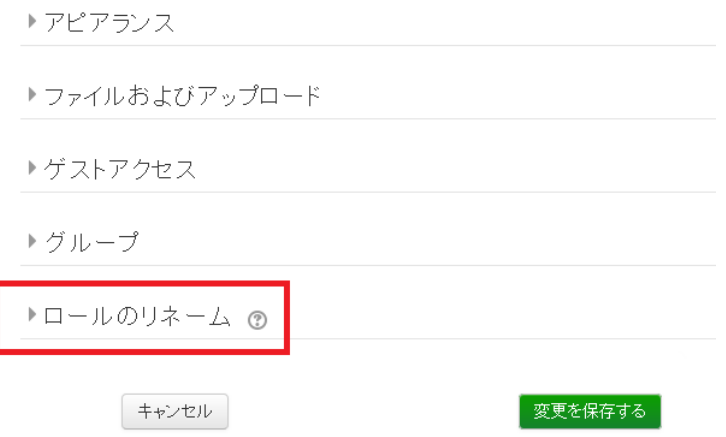

3. 入力欄を編集してロールの呼称を変更し,「変更を保存する」をクリックします.

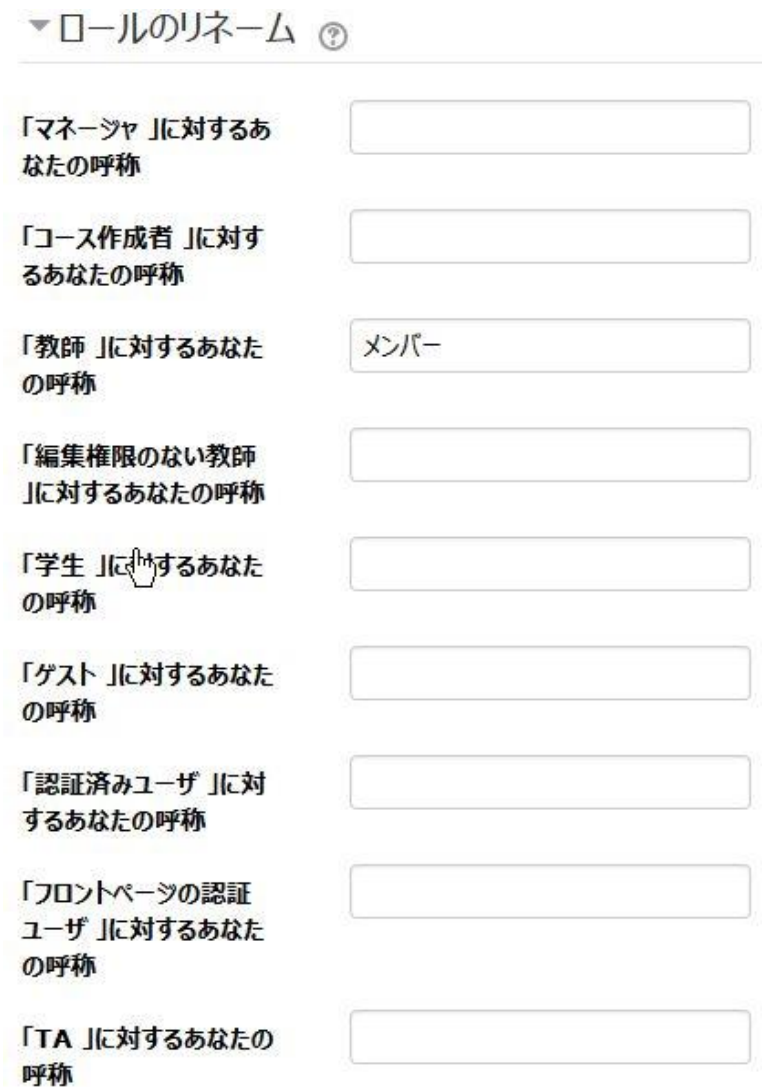

# 2. 配布資料のアップロード/削除

※ ここでは, Adobe Acrobat 8 での操作方法を説明します.

- ◆ 配布資料 (PDFファイル) をアップロードする
- 1. 「編集モードの開始」をクリックし,アップロードするPDFファイルをトピックの枠内へ ドラッグ&ドロップでアップロードします.

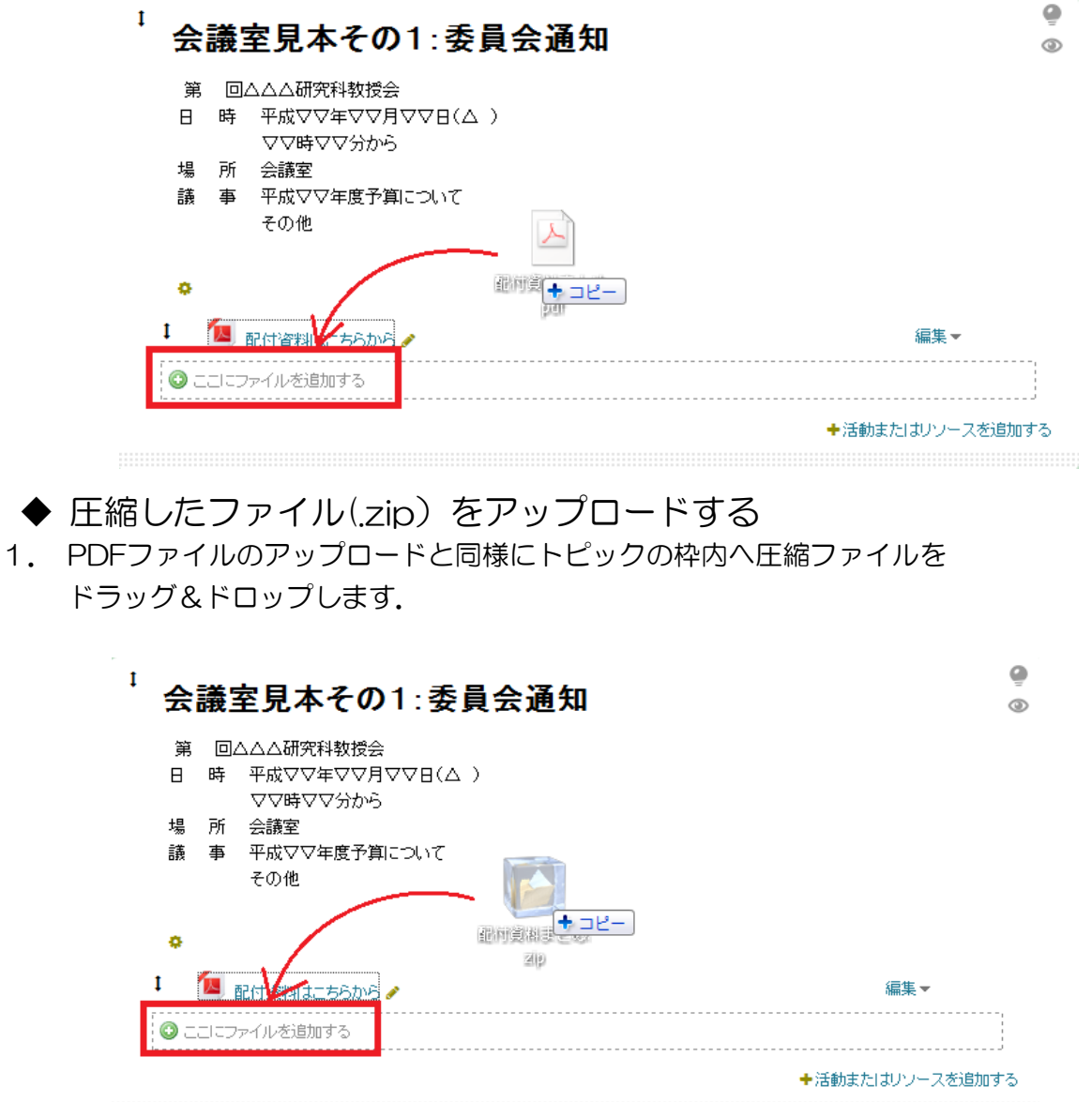

- 2. 処理方法を選択するポップアップが表示されるので,「ファイルリソースを作成する」 を選択し,「アップロード」をクリックします.
	- ※ 資料をダウンロードする際,複数の資料を一度にダウンロードすることができます.

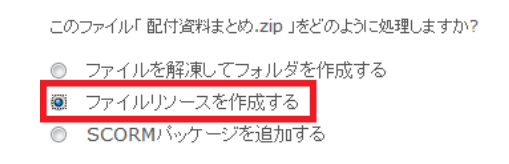

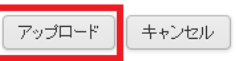

◆ アップロードした配布資料を削除する

1. コースを選択し,「編集モードの開始」をクリックします. 削除したい資料の 「編集」をクリックし、表示されたメニューから「削除」をクリックします.

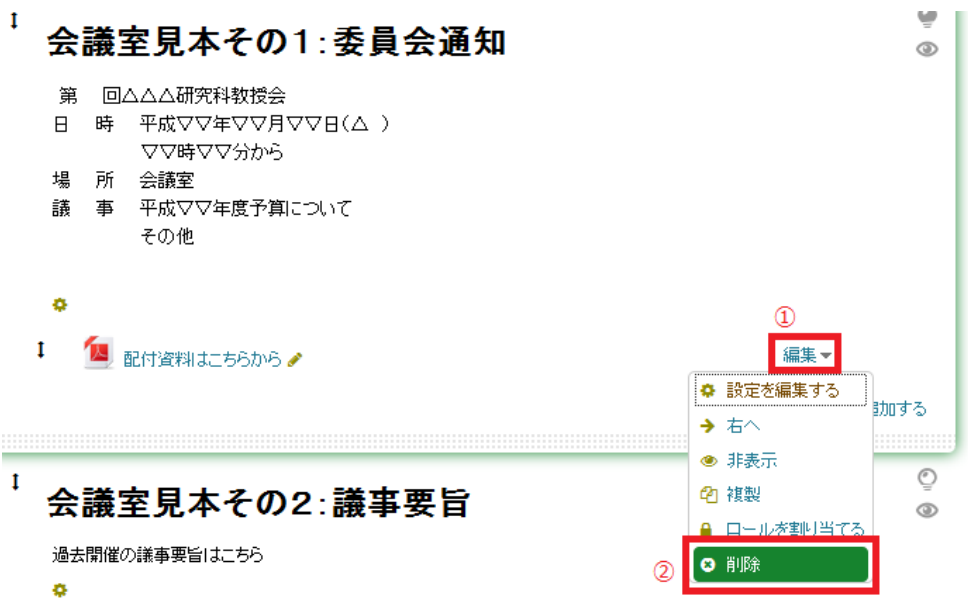

2. 確認画面が表示されるので,「OK」をクリックします.

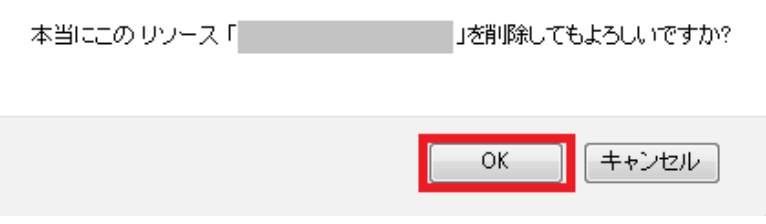